#### Maak creatieve afdrukken met de HP sprocket-app voor de sprocketprinter!

Deze gebruikershandleiding heeft betrekking op fotoprinters uit de sprocketserie. Als de inhoud niet op alle producten van toepassing is, wordt dit aangegeven. Omdat onze app voortdurend in ontwikkeling is, geven schermafbeeldingen mogelijk niet het nieuwste ontwerp weer of kunnen deze per besturingssysteem verschillen.

#### [De app installeren](#page-1-0)

Start de sprocket-app Machtigingen Keuze voor zichtbaar maken

#### [Navigeren in de app](#page-2-0)

Startscherm

- Bladeren in fotogalerijen
- Een foto nemen of selecteren
- Social media-bronnen instellen
- Het hoofdmenu gebruiken
- Printerinstellingen: sprocketmenu
- Menu appinstellingen
- Voorbeeld van afbeelding
- Een foto bewerken
- Een foto printen
- Een foto delen
- Printen vanuit andere apps inschakelen
- Printerfirmware bijwerken

#### [Sprocket-appfuncties](#page-8-0)

- De camera gebruiken Photobooth-stand Zichtbaar maken gebruiken om herinneringen opnieuw te beleven Tegel printen Snelle actiebewerkingen Aangepaste stickers maken De printwachtrij gebruiken Gedeelde printwachtrij Inboxberichten en -meldingen Je printer personaliseren
- Snelle weergave printwachtrij

#### *[Binnenkort!](#page-13-0)*

Gedeelde mappen Google Inspiratie

# HP Sprocket App

**1**

#### De sprocket-app starten

Wanneer je de sprocket-app voor de eerste keer opent, zie je een beginscherm met verschillende opties om aan de slag te gaan.

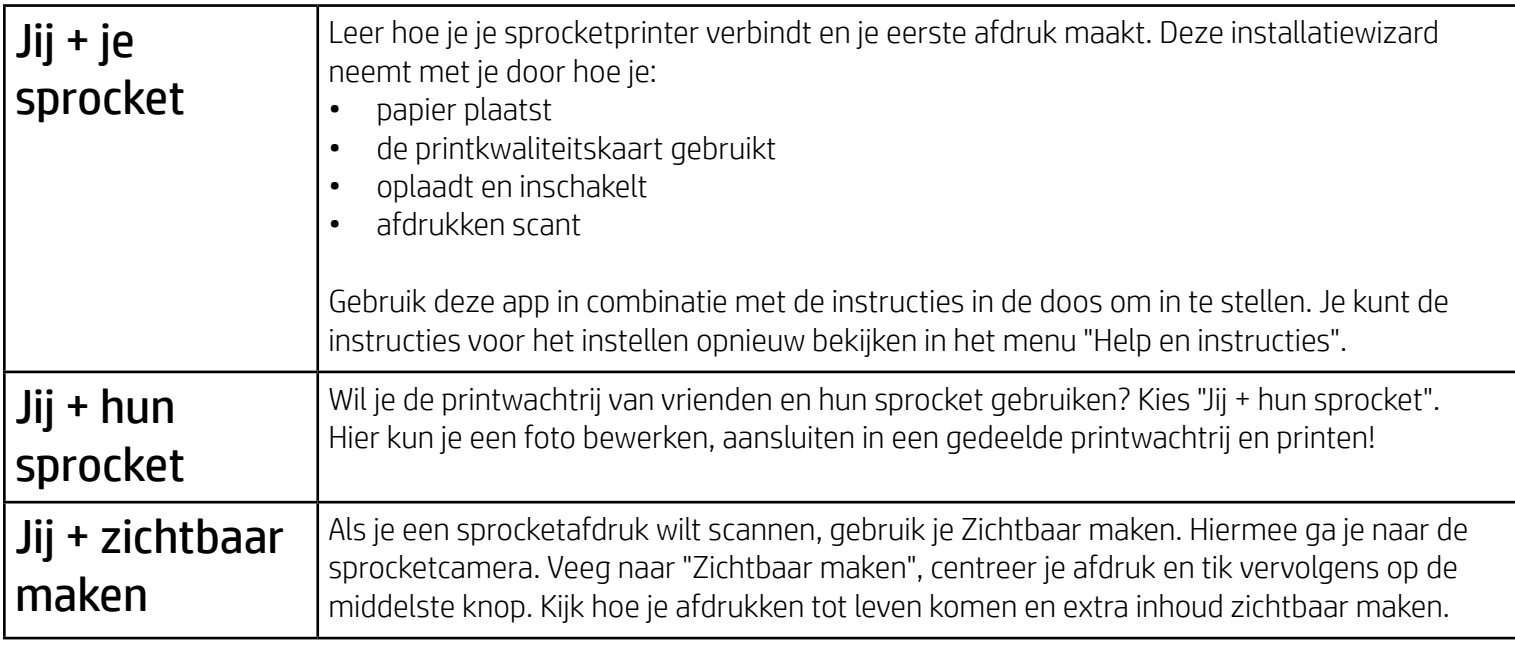

#### Machtigingen

Wanneer je de app voor de eerste keer start, zie je enkele machtigingsschermen. Zo kun je optimaal gebruikmaken van je sprocketprinter. Geef de sprocketapp toegang tot basis- en geavanceerde functies.

Zet alle sprocketfuncties aan door het volgende te delen:

- Cameratoegang: Foto's maken en sprocketafdrukken scannen
- Fotogalerij: Foto's selecteren uit en opslaan in je galerij
- Locatie: Onthoud waar een foto is gemaakt en laat ons inhoud van dezelfde locatie ophalen met onze functie Zichtbaar maken. Hiermee kunnen wij ook printers zoeken die aan je app kunnen worden toegevoegd
- Meldingen ontvangen: Ontvang interessante updates, tips en projectideeën voor je printer

#### Keuze voor zichtbaar maken

We nemen informatie op over jouw afdrukken waarmee je kunt scannen en leuke functies zichtbaar kunt maken. Als we deze inhoud toevoegen, kan het zijn dat je afdrukken er iets anders uitzien. Experimenteer hiermee door het in of uit te schakelen, afhankelijk van wat welk effect je wilt bereiken met je afdrukken. Selecteer dit tijdens de installatie en probeer het uit! Je kunt deze functie altijd in- of uitschakelen in 'App-instellingen'.

Afdrukken met opgenomen ervaringen kunnen het volgende zichtbaar maken:

- Augmented Reality (AR): Zie afdrukken tot leven komen, print een frame van een video en zie het zich herhalen of bekijk je printwachtrij in AR (alleen HP Sprocket 200) en nog veel meer!
- Relevante content: Als Zichtbaar maken is ingeschakeld, voegen we gegevens over de locatie en datum toe aan je afdruk om foto's weer te kunnen geven van dezelfde dag en locatie.
- Ervaringen met externe partijen: Zie gerelateerde content van Wikipedia™, Google Street View™ en meer.

Om de HP sprocketprinter met je mobiele device te gebruiken, moet je de bijbehorende HP sprocket-app downloaden in de App Store® of in Google Play™ (of in je lokale appstore). Bezoek [hpsprocket.com/start](http://hpsprocket.com/start) om de sprocket-app te downloaden. Daar word je doorgeleid naar de juiste appstore voor je apparaat.

- De sprocket-app wordt ondersteund door Android™-devices met OS v4.4 en hoger en compatibel met iPhone X, iPhone 8, iPhone 8 Plus, iPhone 7, iPhone 7 Plus, iPhone SE, iPhone 6s, iPhone 6s Plus, iPhone 6, iPhone 6 Plus, iPhone 5s, iPhone 5c, iPhone 5, iPad (6e generatie), iPad Pro 12,9 inch (2e generatie), iPad Pro 10,5 inch, iPad (5e generatie), iPad Pro 9,7 inch, iPad Pro 12,9 inch (1e generatie), iPad Air 2, iPad Air, iPad mini 2, iPad mini 3, iPad mini 4, iPad (4e generatie), iPod touch (6e generatie).
- Als je de HP sprocketprinter met een mobiel device wilt bedienen, moet de bijbehorende sprocket-app worden geïnstalleerd.

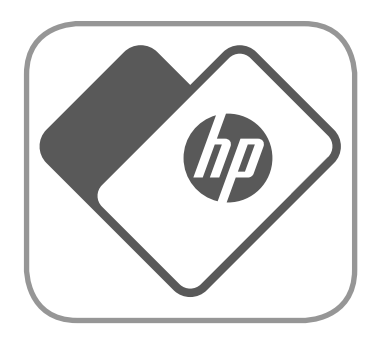

# <span id="page-1-0"></span>De app installeren

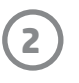

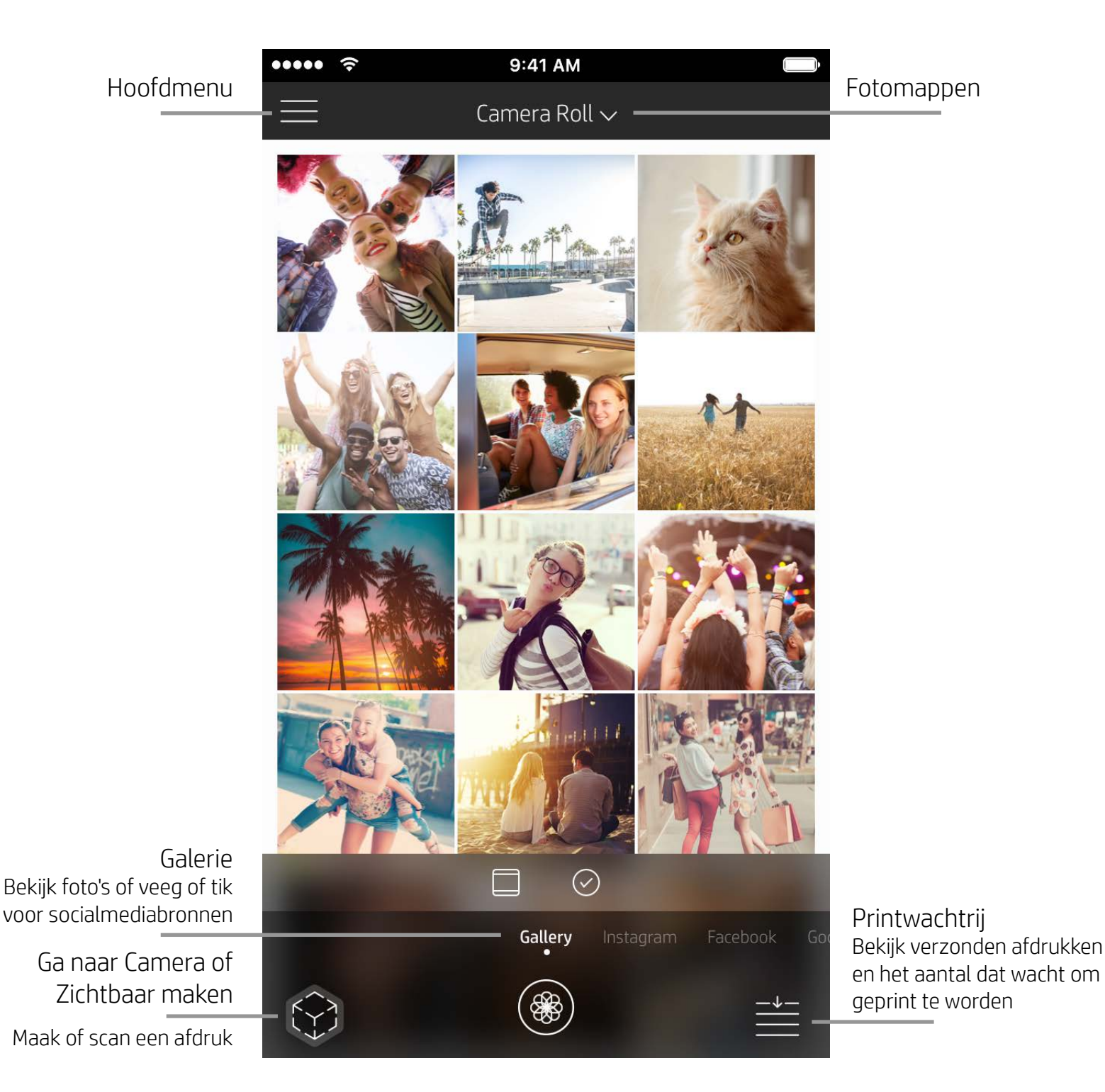

## Startscherm

## Bladeren in fotogalerijen

- 1. Veeg in het startscherm naar ondersteunde socialmediabronnen of de fotogalerij van de camera.
- 2. Als er een fotobron is geselecteerd, veeg je op het scherm naar links of rechts om te bladeren in alle galerijen.
- 3. Voor iedere social media-bron verschijnt er een aanmeldscherm tot je je gegevens invoert en de sprocket-app

#### toegang geeft tot je foto's.

• Zie 'Social media-bronnen instellen' voor informatie over toegang tot foto's van social media-accounts.

## <span id="page-2-0"></span>Navigeren in de sprocket-app

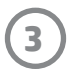

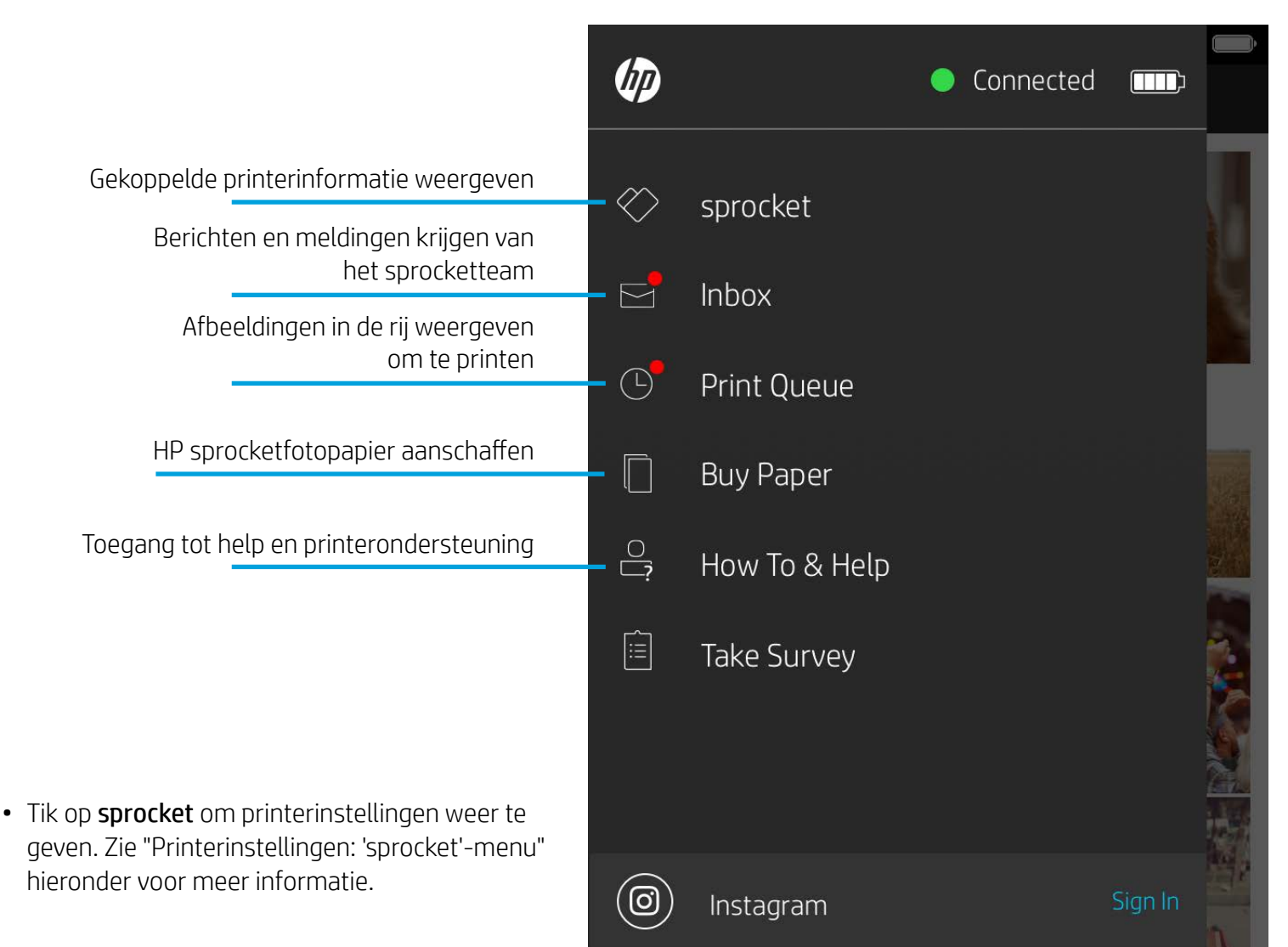

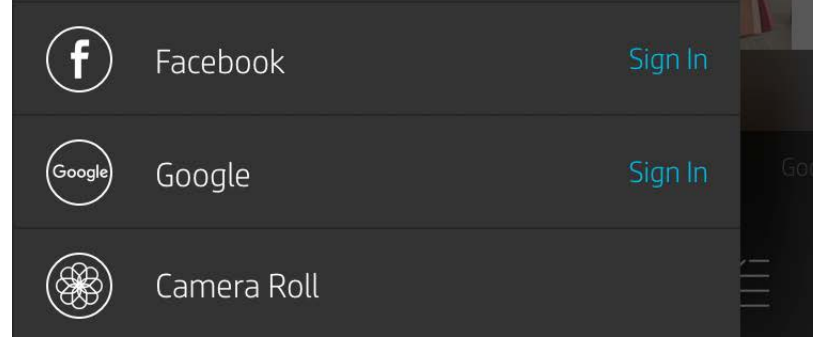

#### Het hoofdmenu gebruiken

**Opmerking:** Gebruikerservaring bij het navigeren in de sprocket-app kan variëren op basis van je besturingssysteem. Verschillen in stijl zorgen voor een lichte variatie in kenmerken en ervaring. Zo kunnen ook beschikbare social media-bronnen verschillen op basis van regio.

#### Een foto nemen of selecteren

- 1. Start de HP sprocket-app.
- 2. Tik op het startscherm op het pictogram Camera/Zichtbaar maken om de camera te openen. Je kunt ook een foto van je apparaat of een social media-bron selecteren.
- 3. Als je een foto wilt nemen, gaat je camera open. Gebruik zo nodig de camera-instellingen om aan te passen.
- 4. Als je een foto hebt gemaakt of geselecteerd, kun je je creatie bewerken, printen of delen!

#### Social media-bronnen instellen

- 1. Tik in het hoofdmenu op Aanmelden voor alle socialmediabronnen zodat de sprocket-app foto's kan verzamelen van je verschillende accounts. Je kunt ook vanuit het startscherm vegen/tikken om socialmediabronnen te bekijken en je daar aan te melden.
- 2. Je wordt omgeleid naar de aanmeldingspagina van de app. Voer je gegevens in om de sprocket toegang te geven tot je fotogalerijen.
- 3. Selecteer een foto om te bewerken, te printen of te delen! Je kunt in de sprocket-app bladeren in je social media-foto's.

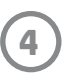

#### Printerinstellingen: sprocketmenu

- Controleer de batterijstatus, apparaatstatus en wijzig de instellingen Automatisch uitschakelen en Slaapstandtimer voor het apparaat.
- Bekijk het Mac-adres, de firmwareversie en de 9:41 AM  $\cdots$ hardwareversie. Deze heb je nodig als je contact  $\langle$ opneemt met HP sprocketondersteuning. Je kunt HP sprocket 200 (02:98) ook technische informatie bekijken in de app.Settings Een naam instellen voor je printer (alleen HP Sprocket 200) Custom Name HP sprocket 200 ... > Een status-ledkleur instellen (alleen HP Sprocket 200) Color Sleep Timer Auto Off Informatie over accu- en apparaatwaarschuwingen weergeven **Status** Device State Battery **Technical Details** MAC Address Firmware controleren en bijwerken Firmware Version

White >

3 minutes  $\lambda$ 

2 hours  $\rightarrow$ 

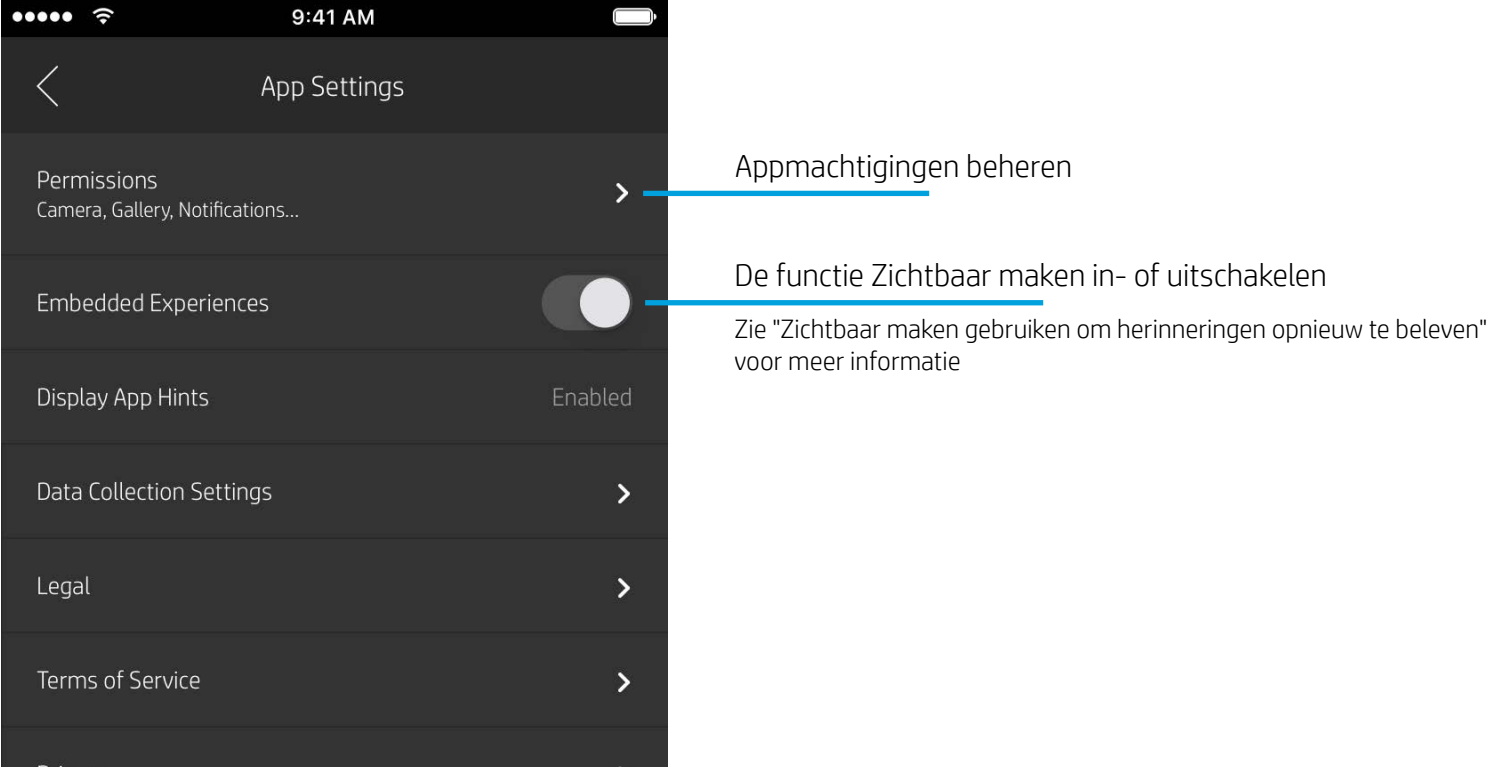

Hardware Version

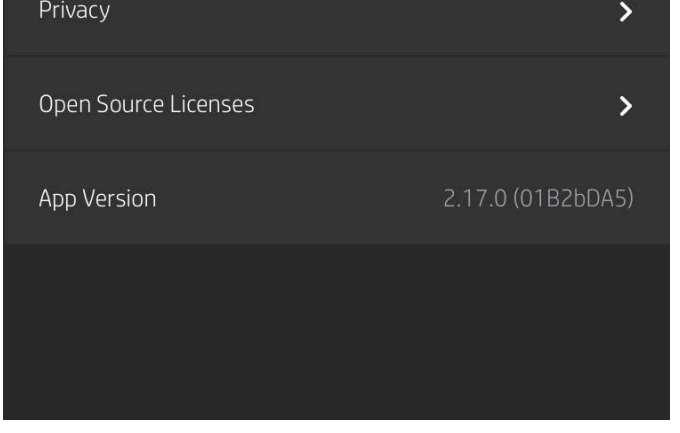

#### Menu appinstellingen

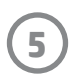

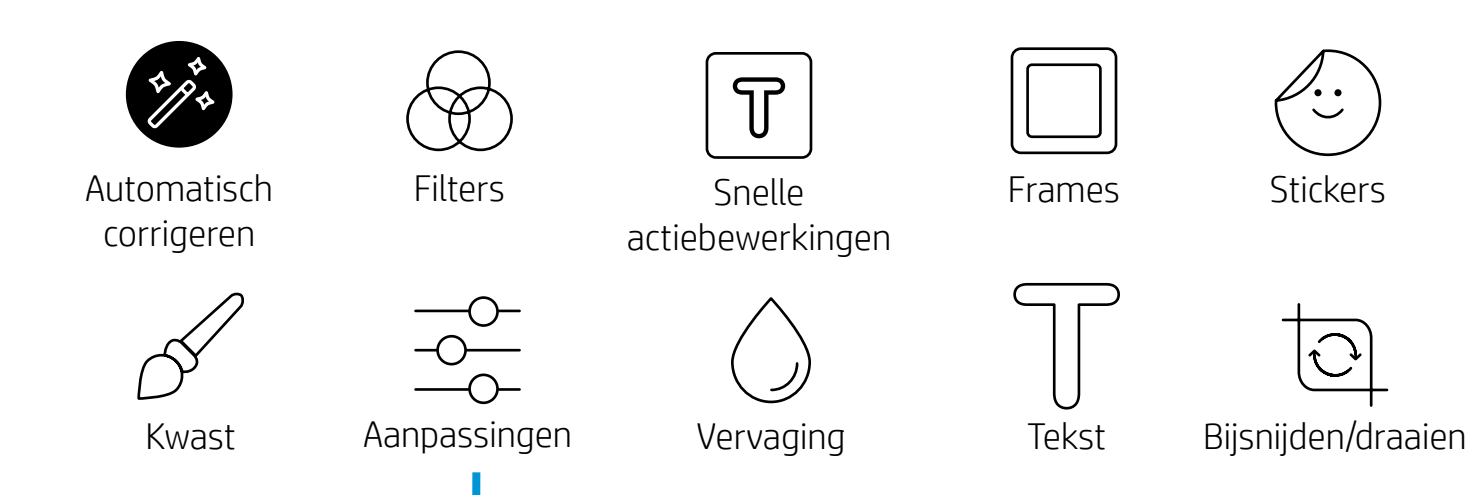

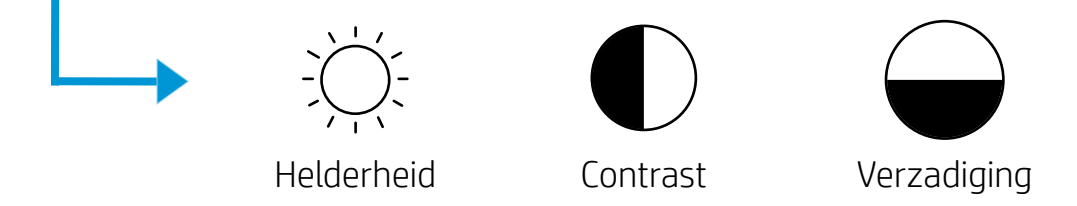

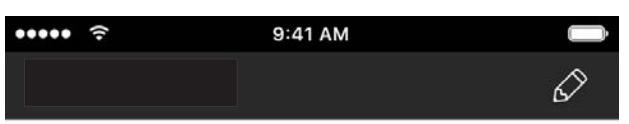

#### Voorbeeld van afbeelding

Je kunt je foto bewerken, printen of delen in het voorbeeldscherm.

- Sluit afbeeldingsvoorbeeld door op  $\times$  te tikken.
- Tik op  $\oslash$  om je afbeelding te personaliseren en te bewerken.
- Tik op het printerpictogram om te printen.
- Knijp met twee vingers op het scherm om in of uit te zoomen, je foto te draaien of je foto te vergroten of te verkleinen.
- Je kunt je foto ook delen en opslaan vanuit Voorbeeld van afbeelding, Tegel printen gebruiken of meerdere exemplaren printen! Om toegang te krijgen tot Printwachtrij, Tegel printen en de functie Kopieën, veeg je op de lichtgrijze balk boven de onderste pictogrammen naar boven om deze functies zichtbaar te maken.

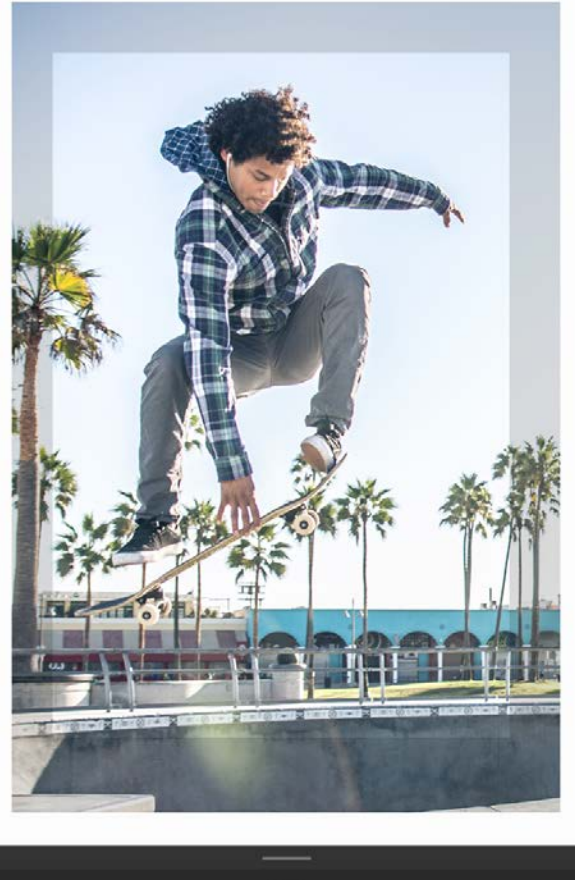

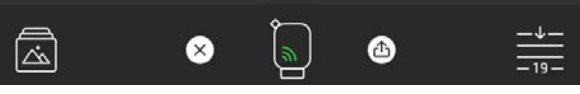

## Een foto bewerken  $\mathscr{S}$

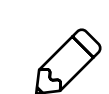

Gebruik Bewerken om het uiterlijk van de foto aan te passen, tekst of stickers toe te voegen en filters toe te passen. Zorg dat je je creatie opslaat als het bewerken is voltooid door op het vinkje in de rechterbovenhoek te tikken.

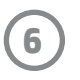

## Een foto printen

- 1. Tik op het printerpictogram om je foto te verzenden naar je printer.
- 2. Er wordt een bevestigingsbericht samen met een voortgangsbalk weergegeven om je te laten weten dat je afdruktaak wordt verwerkt. Als je Zichtbaar maken hebt ingeschakeld, wordt er ook een speciale animatie afgespeeld om je te laten zien dat we extra content van verschillende digitale bronnen op je afdrukken opnemen. Meer informatie vind je in "Zichtbaar maken gebruiken om herinneringen opnieuw te beleven".
- 3. De led van de statusindicator knippert drie keer, het apparaat maakt een licht zoemend geluid en de afbeelding wordt geprint. Als dit de eerste afdruk van een pas geplaatst pak papier is, wordt de printkwaliteitskaart voor de afdruk uitgeworpen.
- 4. Nu je je foto hebt geprint, kun je deze gebruiken als versiering of de backliner van het fotopapier verwijderen door voorzichtig een hoek los te trekken. Kleef deze op een map, binder of in een plakboek!
	- Als je het foutbericht ontvangt dat je niet verbonden bent met je printer als je op printen drukt, ga dan na of de printer nog steeds is ingeschakeld en koppel je mobiele device opnieuw met de printer om opnieuw te printen.
	- Zorg dat geen enkel item de sleuf van de papieruitvoer blokkeert.

- 1. Tik op het pictogram delen ( $\bullet$ ,  $\bigcap$ ) om je foto op social media te publiceren en naar andere apps te verzenden.
- 2. Nadat je op het pictogram hebt getikt, kun je je foto verzenden via een sms-bericht, e-mail, cloudopslag of naar een social media-bron. Als je de gewenste bron om te delen selecteert, wordt deze geladen in de juiste toepassing voor dat medium.

## Een foto delen

**Opmerking:** De beschikbare opties voor Delen verschillen op basis van het besturingssysteem en de toepassingen die zijn geïnstalleerd op het mobiele device.

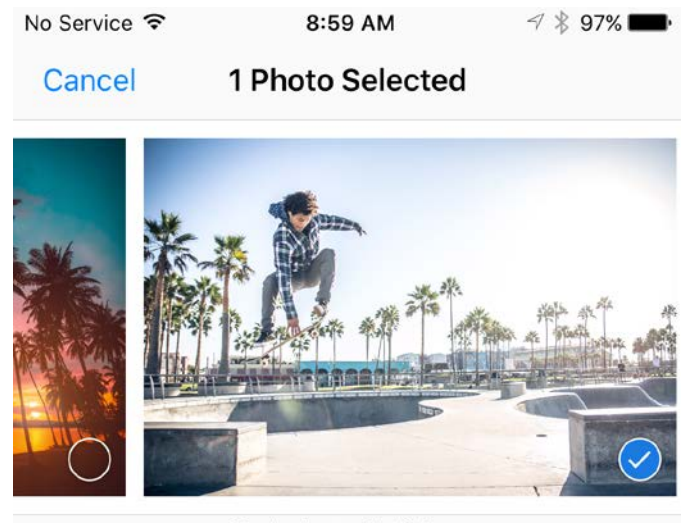

Tap to share with AirDrop

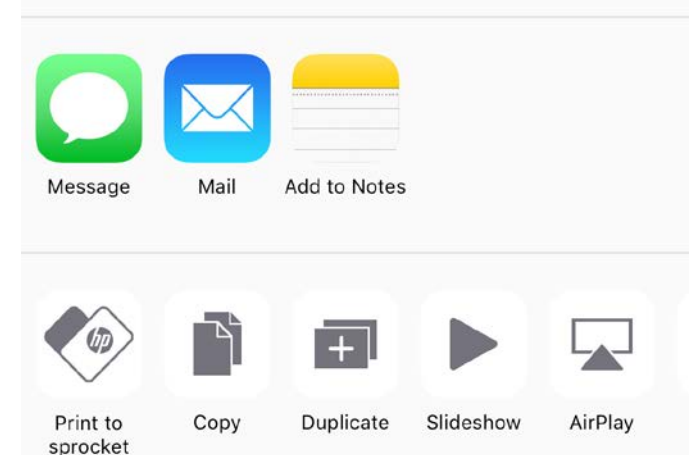

#### Printen vanuit andere apps inschakelen

Je kunt printen naar de HP sprocket ook inschakelen vanuit de meeste andere foto-apps.

Voor iPhone® of iPad®:

- 1. Tik in het voorbeeldscherm op het pictogram Delen in de hoek linksonder.
- 2. Selecteer het pictogram Meer—dit heeft drie puntjes.
- 3. Schakel "Printen naar sprocket" in. Om gemakkelijk toegang te krijgen, kun je "Printen naar sprocket" ook naar de bovenkant van je activiteitenlijst slepen.

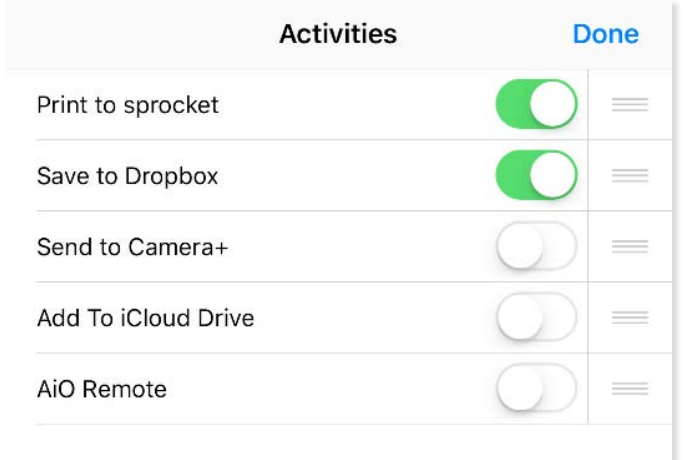

Voor Android™:

- 1. Tik in het voorbeeldscherm op het pictogram Delen in de hoek linksonder.
- 2. Selecteer "sprocket" om printen in te schakelen.

## Printerfirmware bijwerken

Haal alles uit de sprocket en profiteer van de nieuwste functies door je printerfirmware vanuit de sprocket-app bij te werken. Als je je firmware bijwerkt, heb je toegang tot nieuwe functies, de nieuwste kleurcorrecties voor je afdrukken, verbeterde connectiviteit en kun je onverwachte problemen verhelpen.

Om de printerfirmware bij te werken, zorg dan voor het volgende:

- Je mobiele device is verbonden met internet of mobiele data
- De sprocket-app is geopend
- Je printer is ingeschakeld en verbonden met je mobiele device
- De batterij van je printer is voor het bijwerken opgeladen tot minstens 25%

Als er een firmware-update beschikbaar is, word je hier in de sprocket-app automatisch naar gevraagd. Volg de instructies op het scherm om de update te voltooien. We raden updates ten zeerste aan als deze beschikbaar zijn, zodat je kunt genieten van de mooiste functies!

Je kunt ook handmatig controleren op updates van de printerfirmware door de sprocket-app te openen, op het hoofdmenu te

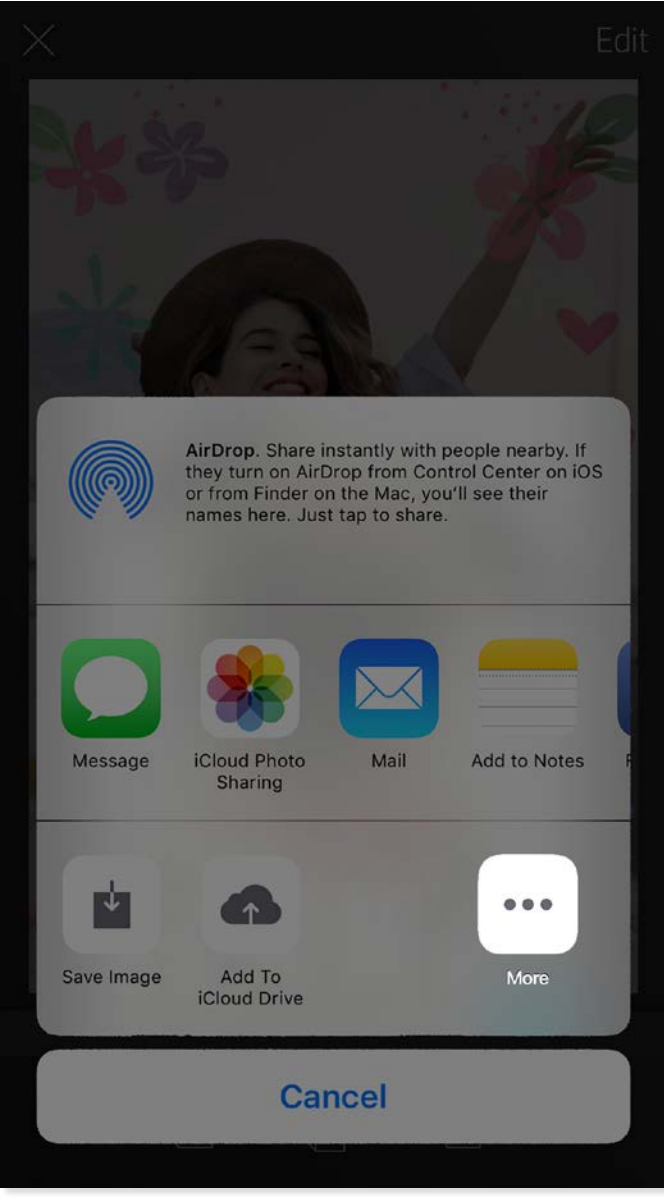

tikken en vervolgens "sprocket" te selecteren. Tik vervolgens op "Naam van jouw apparaat". Hier word je in een pop-upvenster of een regel met blauwe tekst verteld dat je je firmware moet bijwerken als deze beschikbaar is. Als je geen melding ontvangt, moet je ervoor zorgen dat je alle instructies hier op de juiste manier volgt. Als dat zo is, is je printer al bijgewerkt met de nieuwste firmware--geniet ervan!

**8**

#### De camera gebruiken

- 1. Open de camera van de sprocket-app.
- 2. Veeg naar links of rechts om de camerastanden van de sprocket-app weer te geven. Deze zijn: Camera, Video, Zichtbaar maken en Photobooth.
- 3. Voor elke stand verschijnt er een tweede rij instellingsopties boven de lijst met pictogrammen. Deze kunnen bijvoorbeeld de camerarichting en flitser zijn. Maak de gewenste selecties voor je foto, print of video.

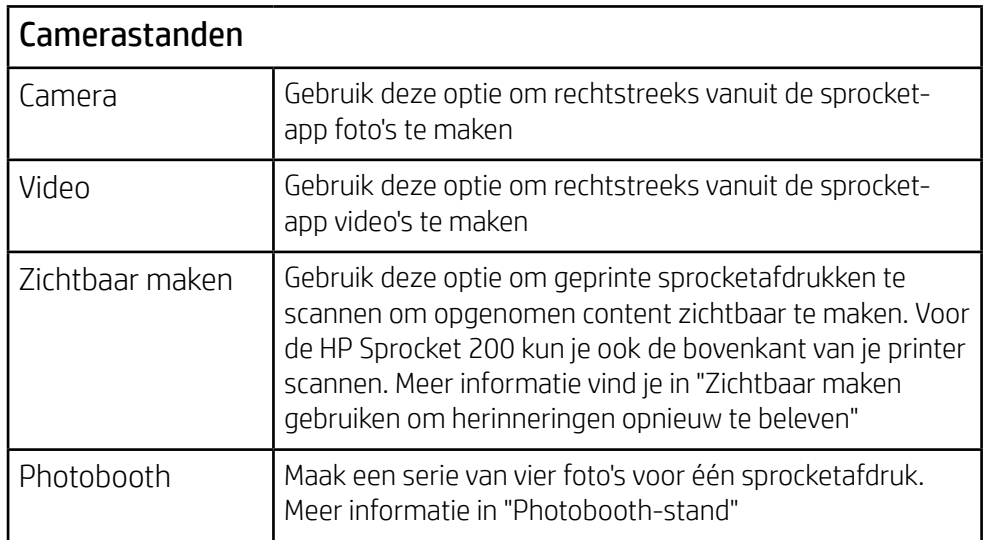

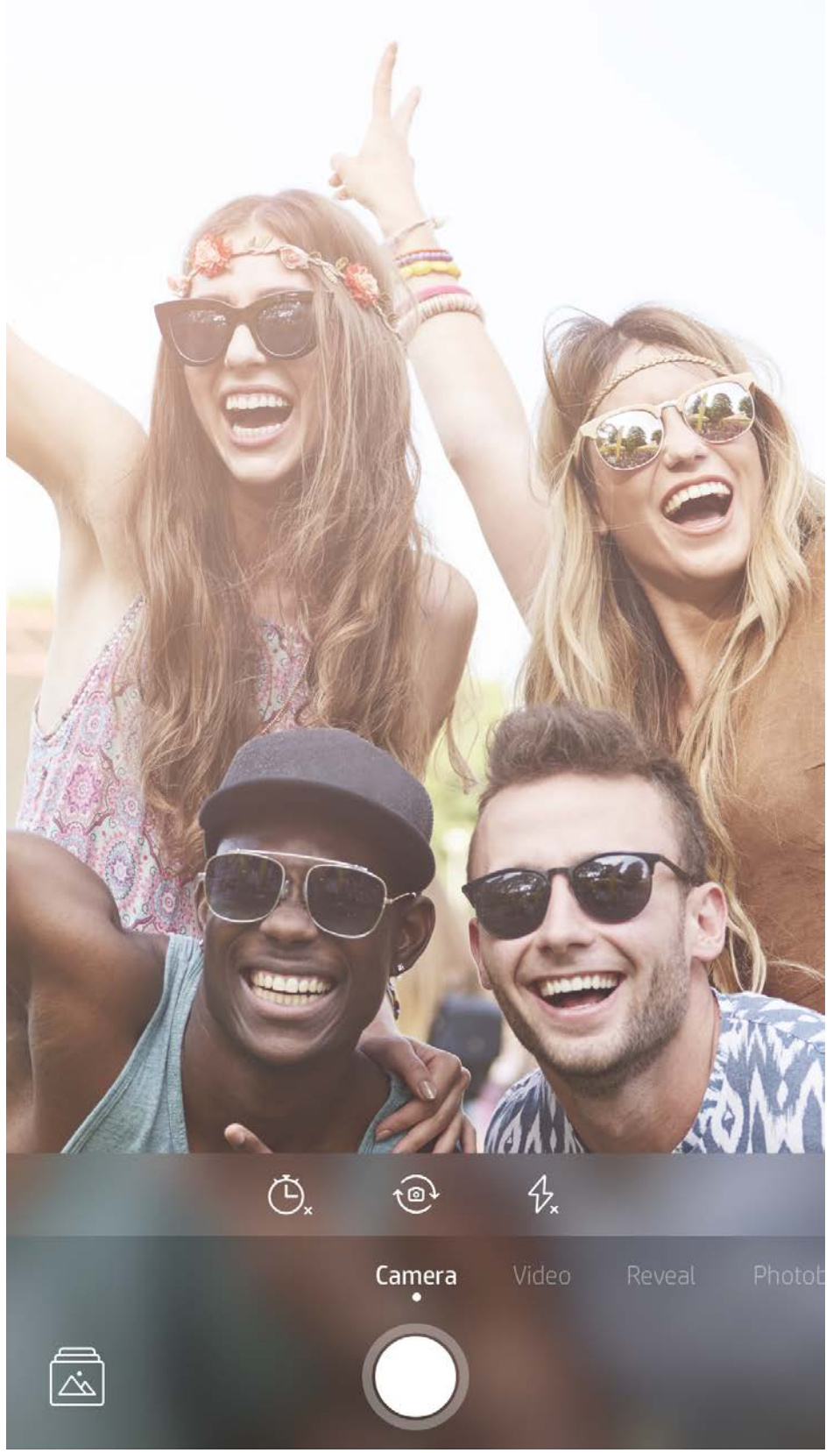

Veeg naar links of rechts om de camerastanden van de sprocket-app weer te geven

Pas de camerastand aan in de bovenste balk

## <span id="page-8-0"></span>Sprocket-appfuncties

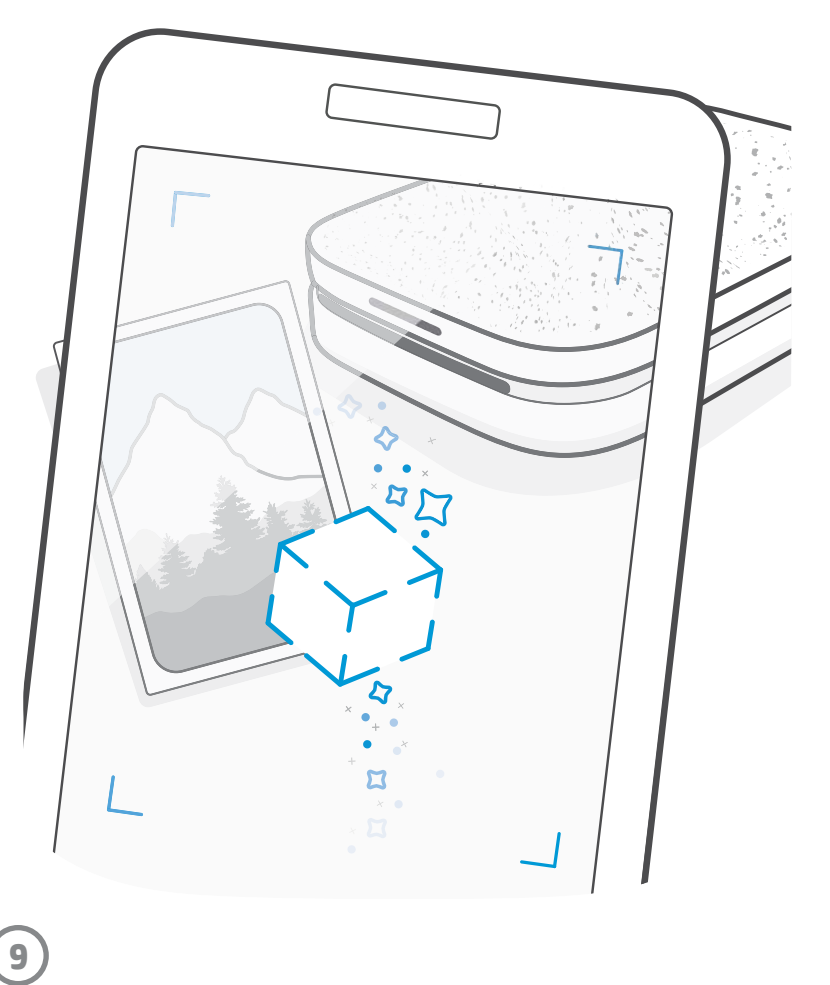

Opmerking: Als je tijdens het instellen van de printer Zichtbaar maken niet hebt ingeschakeld, tik je op "sprocket" in het hoofdmenu en vervolgens op "Appinstellingen". Vandaaruit schakel je "Opgenomen ervaringen" naar wens in of uit.

#### Photobooth-stand

- 1. Open de camera van de sprocket-app.
- 2. Veeg naar rechts totdat je op "Photobooth" terechtkomt.
- 3. Als je op het sluiterpictogram tikt, neemt de camera vier foto's achter elkaar, met een vertraging ertussen. Bekijk het aftellen op het scherm om te weten wanneer je kunt gaan poseren. Let op de smiley om te weten hoe lang je moet poseren.
- 4. De vier vastgelegde afbeeldingen worden naast elkaar weergegeven in het voorbeeldscherm, op dezelfde afdruk.
	- Druk nogmaals op het sluiterpictogram om de getimede foto's te stoppen terwijl de foto's worden genomen.

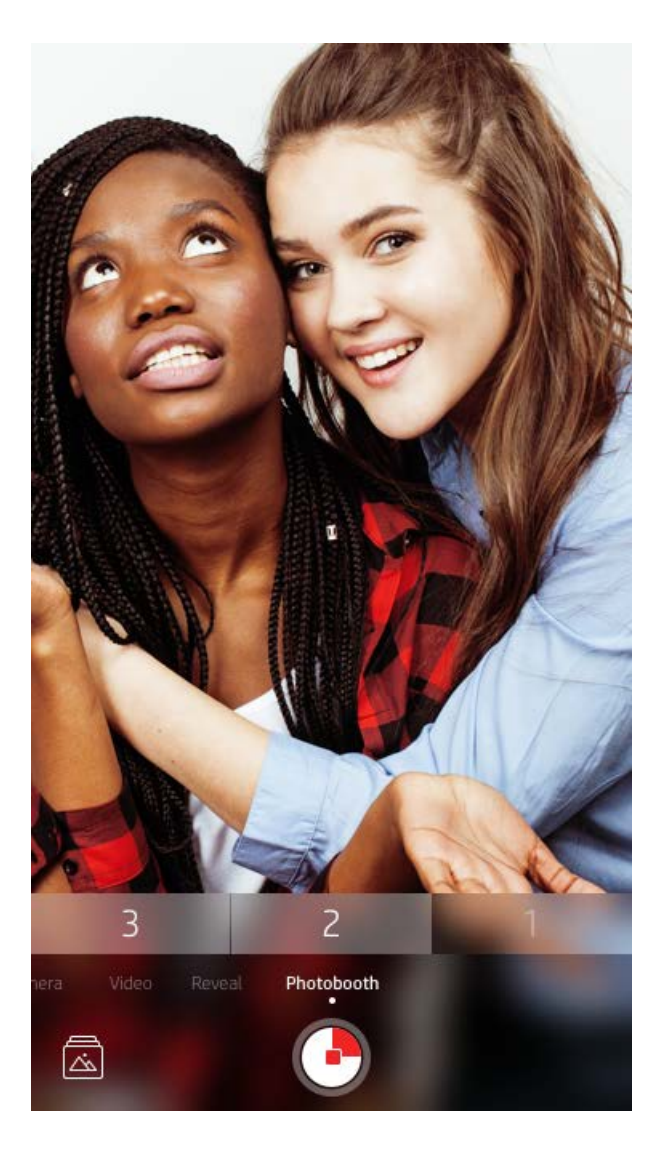

## Zichtbaar maken gebruiken om herinneringen opnieuw te beleven  $\{\cdot\}$

Laat je afdrukken met de sprocket-app tot leven komen! Met de stand Zichtbaar maken kun je de camera van de app gebruiken voor het scannen van geprinte sprocketfoto's om herinneringen opnieuw te beleven via meer afbeeldingen en video's van die dag of locatie, ervaringen met Augmented Reality (AR) en online content.

Wanneer je met de stand Zichtbaar maken van de sprocket-app scant, activeren we op magische wijze ervaringen die gekoppeld zijn aan jouw foto--we nemen die content op bij het printen zodat jij het kunt scannen en er later van kunt genieten!

Bij geprinte foto's werkt de stand Zichtbaar maken alleen bij foto's die zijn geprint vanuit de sprocket-app (niet vanaf de instantcamera van de HP Sprocket 2-in-1). Bovendien werkt het alleen bij afbeeldingen die worden geprint nadat je Zichtbaar maken in de app hebt ingeschakeld. Als de functie is ingeschakeld, werkt Zichtbaar maken automatisch op alle afdrukken.

#### Scannen:

- 1. Veeg vanaf de sprocketcamera naar de stand 'Zichtbaar maken'.
- 2. Centreer je sprocketafdruk in het cameravenster. Er wordt een animatie afgespeeld om je te laten weten dat de scan bezig is.
	- Zorg dat de foto goed licht heeft om een scanfout te voorkomen.
	- Als je op de sluiterknop tikt, wordt de stand Zichtbaar maken gereset om opnieuw te beginnen.

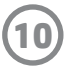

#### Snelle actiebewerkingen

Snelle actiebewerkingen moet je hebben als je haast hebt en in één stap een geweldige afdruk wilt hebben! Met één tik kun je een reeks bewerkingen, filters en verfraaiingen toepassen op je sprocketfoto voordat je deze gaat printen. Tik in het menu Bewerken op  $\lceil \nabla \rceil$  om vooraf geassembleerde kaders en fotoversieringen te bekijken. Deze worden op dezelfde manier bijgewerkt als de stickers en frames. Kom regelmatig terug voor nieuwe snelle actiebewerkingen.

Met snelle actiebewerkingen kun je snel een kader of een sticker kiezen en tekst toevoegen of de geselecteerde ontwerpen aanpassen aan je wensen.

#### Tegel printen

- 1. Veeg in het voorbeeldscherm in de grijze balk omhoog om een vak met opties weer te geven.
- 2. Selecteer in het gedeelte Tegels je gewenste patroon. Foto's naast elkaar kunnen in afdrukken van 2 x 2 of 3 x 3 worden geprint.

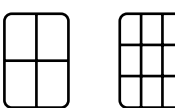

- 3. Combineer je geprinte foto's om een grote mozaïekafdruk te maken.
	- Vanuit ditzelfde verborgen menu heb je ook toegang tot de printwachtrij als er afbeeldingen in aanwezig zijn.

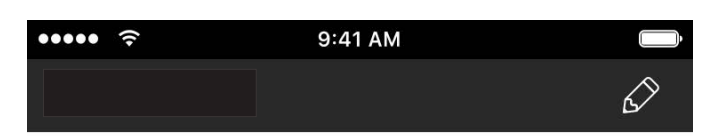

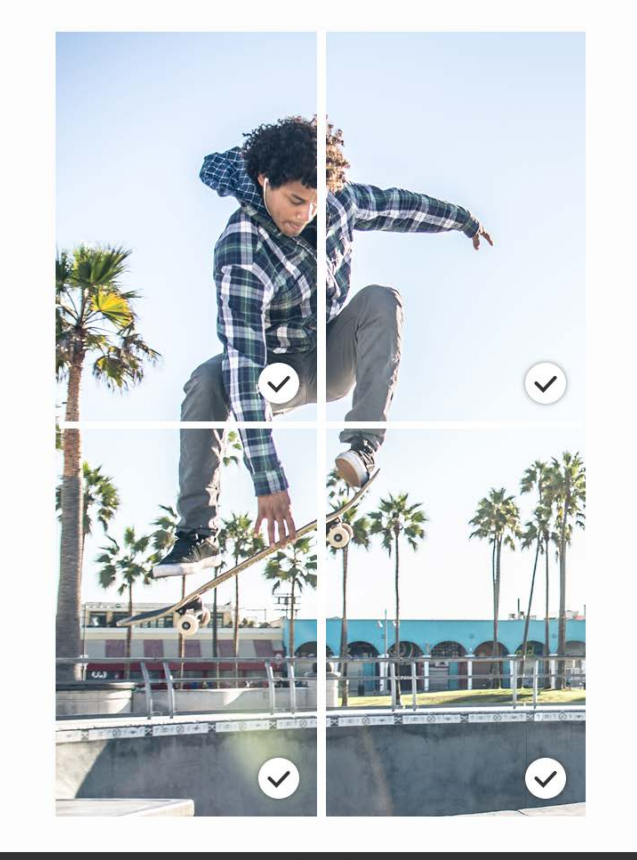

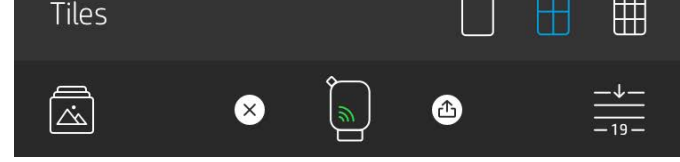

#### Video's en Zichtbaar maken

Print een videoframe met de sprocket-app en speel de video af als deze gescand is! Alle video's van een social media-bron of galerij, maar ook Apple Live Photos™ werken.

1. Open de video in Voorbeeld afbeelding, tik op het selectiepictogram voor videoframes om een frame te kiezen om te printen en tik vervolgens op het pictogram printen.

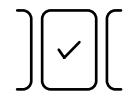

2. Gebruik de stand Zichtbaar maken om de afbeelding te scannen zodra deze is geprint en bekijk je video opnieuw, direct vanaf de geprinte foto. Deel dit ook met een vriend of vriendin!

#### Magische kaders en Zichtbaar maken

Voeg een Magic Frame toe aan een foto en bekijk hoe tijdens het scannen in de stand Zichtbaar maken verborgen schatten worden onthuld. Selecteer een Magic Frame uit het gedeelte Frame van de foto-editor. Kies uit alledaagse frames, maar ook uit seizoensgebonden en thematische opties. Scan met Zichtbaar maken en zie hoe het frame tot leven komt!

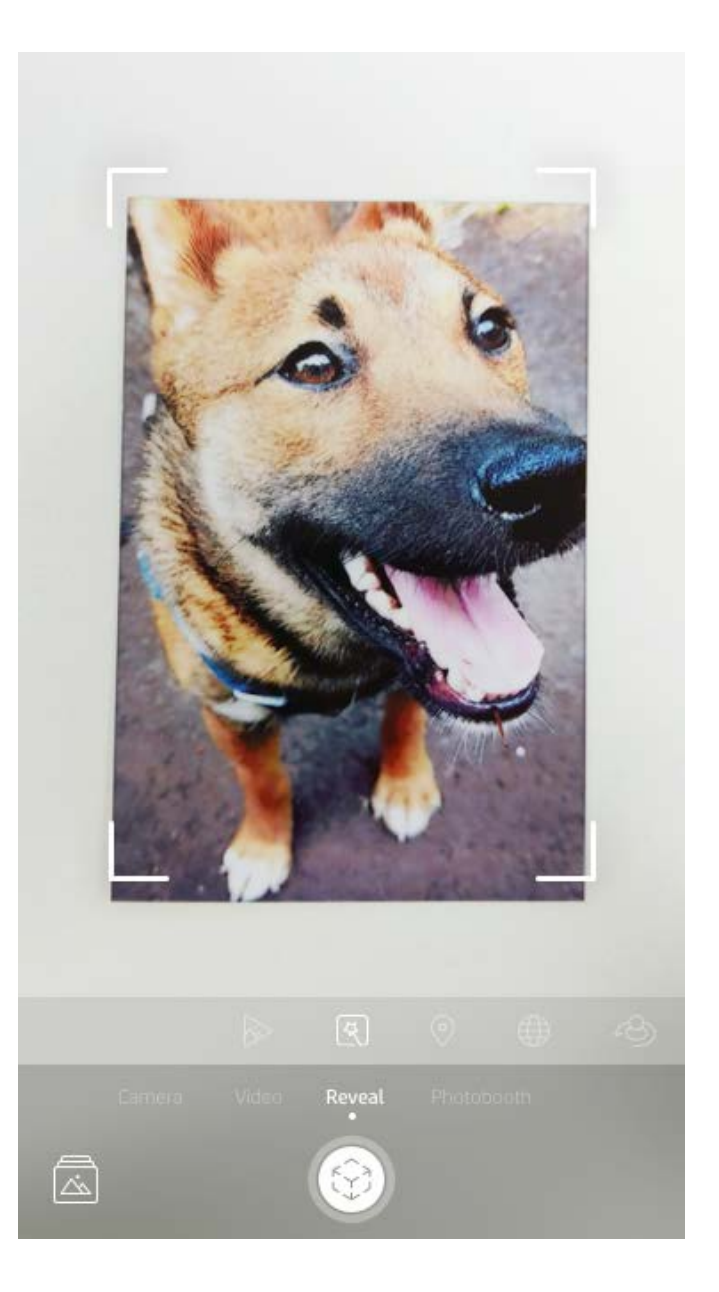

**11**

#### Aangepaste stickers maken

- 1. Maak je eigen tekening of krabbel om aan een sprocketafdruk toe te voegen.
- 2. Selecteer in het menu Bewerken  $\leftrightarrow$  ) om naar de stickergalerij te gaan.
- 3. Selecteer het pluspictogram in de hoek linksonder.
- 4. Vul het frame met je tekening en tik op het scherm.
	- Je aangepaste stickers worden opgeslagen in de galerij aangepaste stickers, naast het pluspictogram in de stickergalerij.
	- Tik langdurig op een sticker om deze uit de galerij aangepaste stickers te verwijderen.
	- Tik langdurig op de galerij aangepaste stickers om de gehele map te verwijderen.

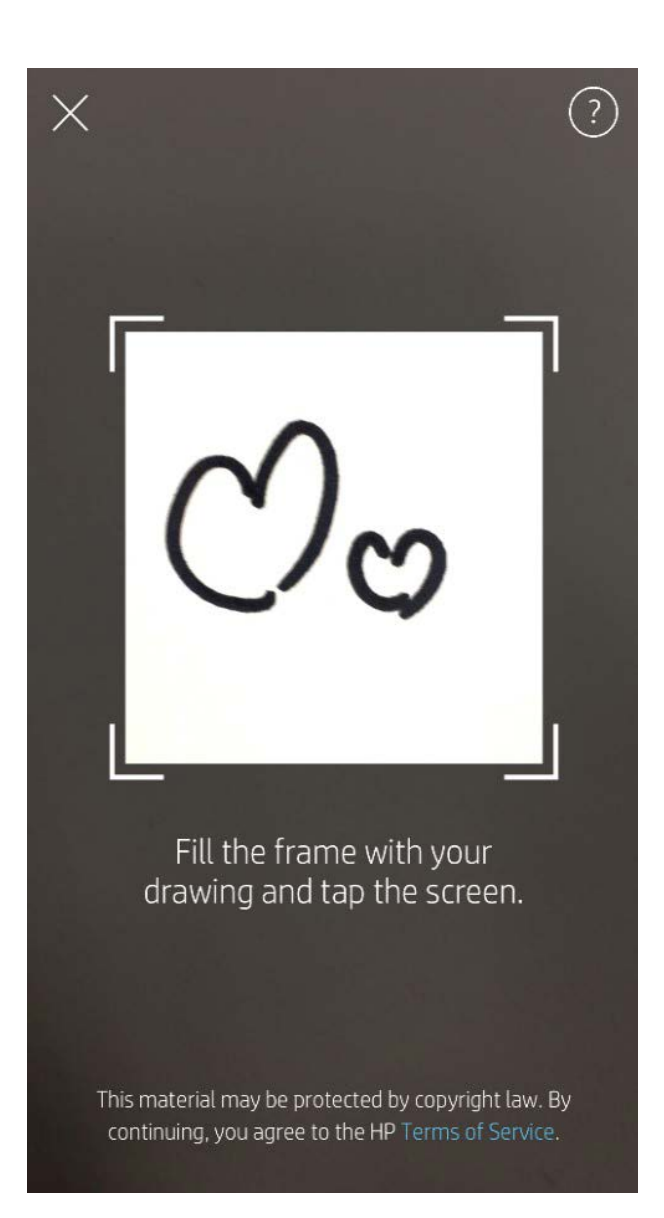

## De printwachtrij gebruiken  $\frac{1}{2}$

In de printwachtrij kun je foto's opslaan om later te printen en achtereenvolgende afdrukken naar je apparaat verzenden. Er zijn twee wachtrijen voor jouw foto's voordat ze worden geprint!

Eerst worden foto's die klaar zijn om geprint te worden verzonden naar de **app-wachtrij**. In de app-wachtrij worden er afbeeldingen verzameld om naar de printer te verzenden (zelfs als je op dat moment niet bent verbonden); hier worden ze verwerkt! Zodra we een Bluetooth-verbinding met een printer hebben, worden je afdrukken overgezet naar de **printerwachtrij** om geprint te worden. Als je al met een sprocketprinter verbonden bent als je de afdruk verzendt, worden jouw afdrukken in de app-wachtrij geplaatst en naar de printerwachtrij overgezet.

- Zet foto's offline in de wachtrij om later te printen! Stuur afdrukken naar je HP sprocket terwijl je onderweg bent. Als je klaar bent om te printen, maak je verbinding met een sprocketprinter en open je de printwachtrij. De afdrukken in de wachtrij worden geprint zodra er een verbinding tot stand is gebracht en je op de knop "play" tikt.
- Verstuur meerdere en achtereenvolgende afdrukken! De afdrukken worden in de wachtrij weergegeven in de volgorde waarin deze werden verzonden. Je kunt de volgorde van de printwachtrij anders rangschikken als je de eigenaar of gastheer van de sprocket bent.
- Je kunt de printwachtrij alleen weergeven of beheren als je verbonden bent met een sprocketprinter en meerdere foto's in de printwachtrij hebt.

In de sprocket-app kun je zowel de app-wachtrij als de printerwachtrij weergeven door te tikken op het pictogram Printwachtrij in de navigatiebalk van de sprocket-app, het optievak (menu met 3 punten) op het voorbeeldscherm of het pictogram Printen op het voorbeeldscherm als er foto's in de printwachtrij staan.

- Als je verbonden bent met een printer, kun je een gedeelde wachtrij hosten of erop aansluiten. Zie "Gedeelde printwachtrij" voor meer informatie.
- Er kunnen tegelijkertijd 10 foto's in de printerwachtrij staan en er kunnen maximaal 20 foto's in de app-wachtrij staan.
- Tik op het pictogram Stopwatch om de laatste 5 foto's opnieuw te printen.

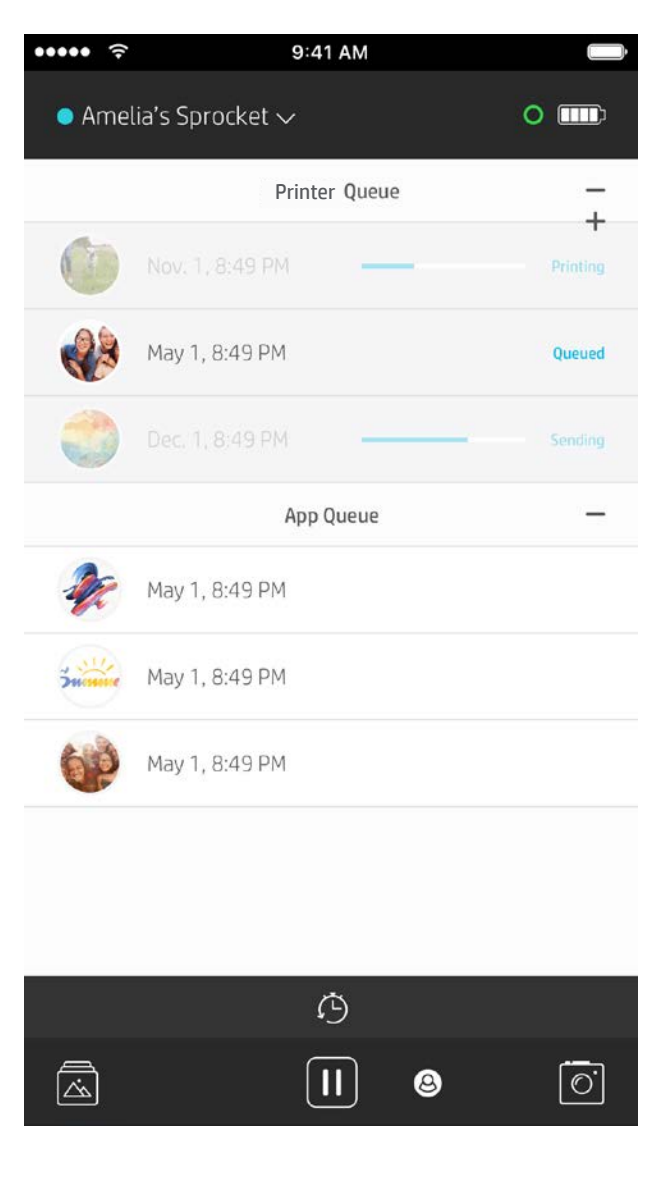

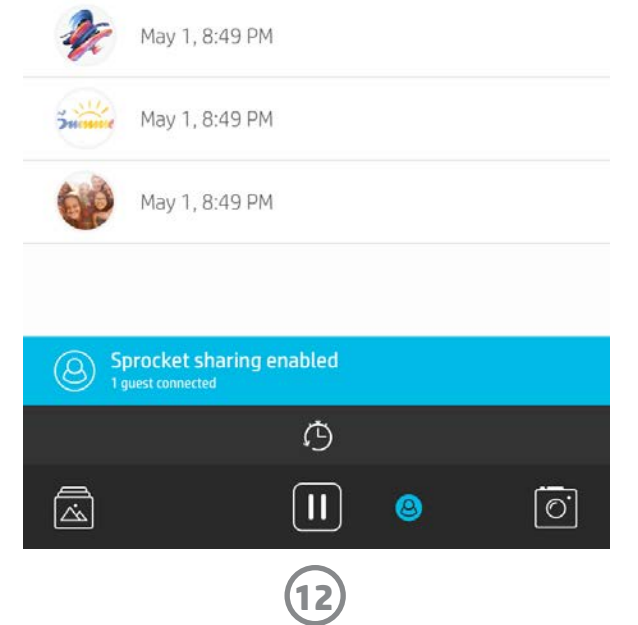

#### Gedeelde printwachtrij

Met de gedeelde printwachtrij kunnen meerdere personen afbeeldingen verzenden naar één printer via een gedeelde printwachtrij. Er zijn twee manieren om wachtrijen te delen:

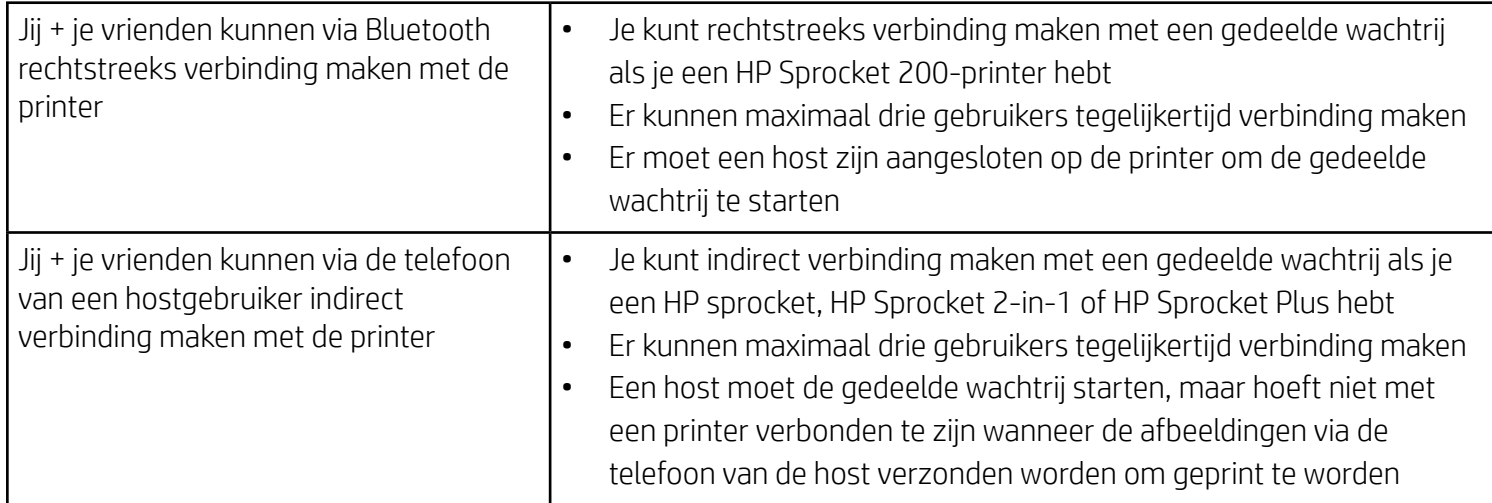

- 1. Maak verbinding met een sprocketprinter en open de printwachtrij.
- 2. Selecteer met de knoppen boven aan het scherm Gedeelde printwachtrij hosten of Gastlid worden van gedeelde printwachtrij.
	- Het hosten van de wachtrij voor gedeelde afdrukken betekent dat je gasten direct of indirect via jouw gedeelde wachtrij afbeeldingen naar jouw printwachtrij sturen. Zie de bovenstaande tabel om te weten welk type verbinding beschikbaar is voor jouw printer. Als je gastlid wordt, kun je afbeeldingen naar de wachtrij van de host verzenden om deze te printen.
	- Voor gebruik van de gedeelde printwachtrij moeten zowel de host als de gasten de juiste knop in de printwachtrij activeren.

Zodra je verbinding hebt, kun je naar hartenlust printen!

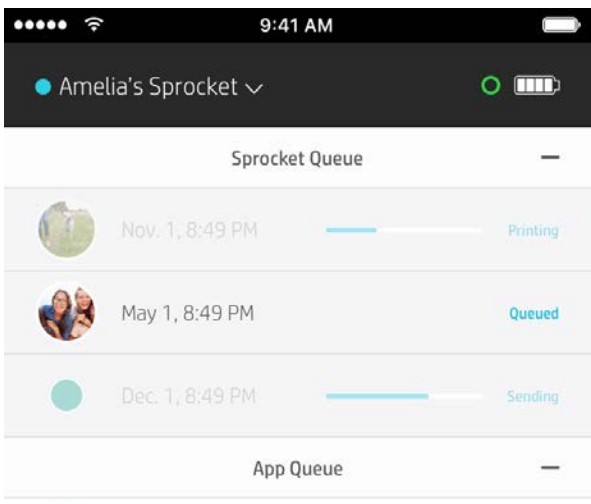

#### Een gedeelde app-wachtrij starten

#### **Overzicht**

In de app-wachtrij staan je foto's vermeld die wachten om als volgende naar de printer te worden verzonden. Deze bevinden zich in de sprocket-app en wachten om naar de printer te worden overgezet. De app-wachtrij kan afdrukken vasthouden als je niet met je sprocket bent verbonden.

De printerwachtrij vermeldt je foto's die naar de printer zijn overgebracht als je verbonden bent. Deze zullen hierna worden geprint!

Wanneer je een gedeelde printwachtrij host, zie je gekleurde cirkels voor de gasten die zich hebben aangesloten. De kleur van de cirkel is de toegewezen kleur die ze als gast hebben gekregen.

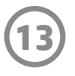

#### Snelle weergave printwachtrij (alleen voor de HP Sprocket 200)

Scan de bovenkant van je HP Sprocket 200 met de app voor een snelle weergave van de AR-printerwachtrij. In deze wachtrij kun je zien welke afdrukken momenteel in de rij staan om geprint te worden, kun je de toegewezen kleur zien van wie de afdruk heeft verzonden en kun je zien wie er verbonden is met de printer. Je kunt ook informatie zien over de accustatus en elk apparaatstatusbericht (zoals een foutbericht, printstatus enz.).

Scan de bovenkant van het apparaat, net zoals bij een geprinte foto, om verborgen content weer te geven.

- 1. Open de sprocket-app Camera vanuit je galerijweergave.
- 2. Veeg naar de sectie "Zichtbaar maken" van de camera (dit wordt standaard ingesteld bij het openen).
- 3. Controleer de verlichting in je omgeving. De functie werkt het best als het helder is, zonder spiegelingen of sterke schaduwen!
- 4. Beweeg je mobiele device recht boven en parallel aan het patroon op de bovenklep van de printer, ongeveer 15 centimeter van de sprocket. Houd je telefoon stil totdat je een animatie op het scherm ziet.
- 5. Zodra de animatie verschijnt, kun je je telefoon een beetje verplaatsen en kantelen om de objecten in een andere hoek te bekijken.

Opmerking: Zorg dat je beschermende folie van de bovenkant van je printer verwijdert voordat je gaat scannen.

## <span id="page-13-0"></span>Binnenkort beschikbaar!

#### Je printer personaliseren (alleen voor de HP Sprocket 200)

Alleen op de HP Sprocket 200 kun je jouw printer personaliseren. Je kunt de ledkleur wijzigen die wordt weergegeven als jouw foto's worden geprint of als je printer inactief is en je printer een eigen naam geven. Dit kun je doen wanneer je je apparaat instelt met de app-wizard of in het menu Apparaatinstellingen van de sprocket-app.

#### Inboxberichten en -meldingen

In de sprocket-app worden voortdurend leuke functies toegevoegd! Blijf up-to-date over de sprocket-app door onze inboxberichten en meldingen over de app te lezen. Schakel meldingen in de sprocket-app in voor updates, tips en de nieuwste functies.

• Zoek in het startscherm naar de rode stip op het pictogram van de sprocket-app dat aangeeft dat je een nieuw bericht hebt!

#### Gedeelde mappen Google

Met de sprocket-app maak je eenvoudig een back-up van je feestfoto's terwijl je met je sprocketprinter bent verbonden. Stel een gedeelde map van Google in en nodig je vrienden uit om mee te doen. Iedereen die zich aansluit bij de map en print met een HP sprocket tijdens het feest archiveert zijn of haar foto's met Google Photo. Dit is een eenvoudige manier om ervoor te zorgen dat alle aanwezigen alle geweldige foto's hebben!

#### Inspiratie

Ontvang ideeën en inspiratie voor je sprocketprinter rechtstreeks via onze app. Maak snel en gemakkelijk met de sprocket-app waardevolle herinneringen of displays van die geweldige foto's.